### Microsoft<sup>®</sup> Outlook 2010 **Cheat Sheet**

#### The Outlook 2010 Screen

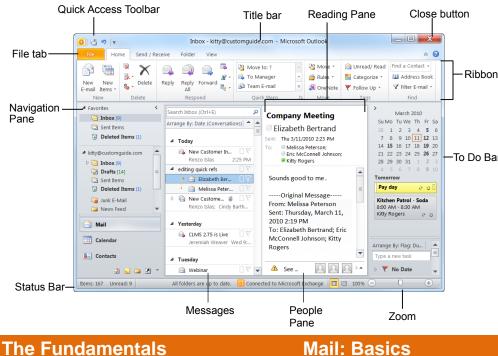

- The File tab menu and Backstage view contain commands for working with a program's files, such as Save As, Save Attachments, Close, New, and Print.
  - To Check for New Messages: Click the Send/Receive All Folders button 🔜 Save As or press F9. Save Attachments • To Preview and Print a Message: Click the File tab and select Print, or

press Ctrl + P.

Info

Open

Print

Help

Options

× Exit

- Message Indicators: 🖂 Message has not been read. Message has been read. File is attached to the message. 🖁 🤳 Message has high or low importance.
- To Minimize the Ribbon: Click the Minimize Ribbon button on the Ribbon. Or, press Ctrl + F1. Or, rightclick a tab and select Minimize Ribbon from the contextual menu.
- To Change Account Settings: Click the File tab and select Info. Click the Account Settings button.
- To Change Program Settings: Click the File tab and select Options.
- To Get Help: Press F1 to open the Help window. Type your question and press Enter.

## **CustomGuide**

**Interactive Training** 

#### Free Cheat Sheets!

Visit: cheatsheets.customguide.com

#### Navigation Pane

| Reading Pane                                                                                                    | Close button                                                | 🖂 Mail                                                                                                    |                                       |
|----------------------------------------------------------------------------------------------------|-------------------------------------------------------------|----------------------------------------------------------------------------------------------------|---------------------------------------|
|                                                                                                    | Find a Contact -<br>Address Book<br>Filter E-mail -<br>Find | Contains mail-related folders<br>Sent Items, and Search Fold<br>Favorites section at the top<br>access to frequently-used for                              | ders. Use the<br>of the pane for easy |
| 1 Bertrand 28 1<br>2010 223 PM 7 8<br>Peterson: 24 12<br>Connel Johnson: 21 22<br>28 22<br>28 23<br>4 3<br>4 1<br>Tomon<br>Pay d<br>Kitche<br>Sa Peterson<br>8 00 A<br>Kitche                                                                                                 | <mark>ay                                    </mark>         | <b>Calendar</b><br>Enables you to view and sch<br>appointments, event, and m<br>shared calendars and comp<br>viewing them side-by-side.                    | eetings. View                         |
| day, March 11, Kitty R<br>M<br>h Bertrand; Eric                                                                                                    | ogers 🖉                                                     | Secontacts                                                                                                    |                                       |
| Type a                                                                                                    | By: Flag: Du                                                | Store and keep track of add numbers, and e-mail addres                                                                                                    |                                       |
| xchange 🔲 🛱 100% 🗩                                                                                                    |                                                             | 🟹 Tasks                                                                                                    |                                       |
| ne                                                                                                    | Zoom                                                        | Organize to-do lists, track ta<br>delegate tasks.                                                                                                    | isk progress, and                     |
| Mail: Basics                                                                                                    |                                                             | Notes: Use like electronic Post-It <sup>®</sup> Notes to write down information.                                                                           |                                       |
| <ul> <li>To Create a New Message:         <ol> <li>Click the New E-mail button in the<br/>New group of the Home tab on the<br/>Ribbon. Or, press Ctrl + N.</li> <li>Enter the e-mail address(es) in the To:<br/>box, or click the To button to use the</li> </ol> </li> </ul> |                                                             | <b>Folder List:</b> Displays a list of all your Outlook folders.<br><b>Shortcuts</b> : Add shortcuts to folders and locations in Outlook for quick access. |                                       |
| Address Book.                                                                                                    |                                                             | Keyboard Shortcuts                                                                                                    |                                       |
| <ol> <li>Click the Cc: or Bcc: buttons and<br/>enter the e-mail address(es) for whom<br/>you want to send copies of the<br/>message.</li> </ol>                                                                                                    |                                                             | Save<br>Preview and Print                                                                                                    | Ctrl + S<br>Ctrl + P                  |
| <ol> <li>Enter the subject of the message in<br/>the Subject box.</li> </ol>                                                                                                    |                                                             | Undo<br>Cut                                                                                                    | Ctrl + Z<br>Ctrl + X                  |
| <ol> <li>Enter the text of your message in the text box.</li> </ol>                                                                                                    |                                                             | Сору                                                                                                    | Ctrl + C                              |
| 6. Click the Send button.                                                                                                    |                                                             | Paste<br>Check Spelling                                                                                                    | Ctrl + V<br>F7                        |
| <ul> <li>To Reply to a Message: Select/open the<br/>message, click the Reply button, type<br/>your reply, and click the Send button.</li> </ul>                                                                                                    |                                                             | Check for Mail<br>Save, Close,                                                                                                    | F9<br>Alt + S                         |
| <ul> <li>To Forward a Message: Select/open the<br/>message, click the Forward button, enter<br/>the e-mail address(es) in the To field,</li> </ul>                                                                                                    |                                                             | and Send<br>Reply<br>Reply to All                                                                                                    | Ctrl + R<br>Alt + L                   |
| enter comments in the Body area, and click the <b>Send</b> button.                                                                                                    |                                                             | Address Book                                                                                                    | Ctrl + Shift + B                      |
| • To Delete a Message: Select the message and press the Delete key.                                                                                                    |                                                             | Help<br>Switch Between<br>Applications                                                                                                    | F1<br>Alt + Tab                       |
| • To Open a Message: Click a message<br>to view it in the Reading Pane or double-<br>click the message to open it.                                                                                                    |                                                             | New Item<br>Search                                                                                                    | Ctrl + N<br>Ctrl + E                  |
|                                                                                                    |                                                             |                                                                                                    |                                       |

**Custom** Guide **Interactive Training** 

Learn by doing, not watching.

www.customguide.com

#### Mail: Advanced Tasks

- To Attach a File to a Message: Click the Attach Item button in the Include group of the Message tab in the Message window.
- To Preview an Attachment: Click the attachment in the message preview in the Reading Pane.
- **To Open an Attachment:** Double-click the **attachment** in the Reading Pane. The file opens in its default program.
- To Flag a Message as a To-Do Item: Right-click the message, select Follow Up from the contextual menu, and select a flag. Or, click the ♥ flag icon on the message. Or, select the message, click the ♥ Follow Up button on the Standard toolbar and select a flag.
- To Categorize a Message by Color: Click the Quick Click icon on the message. Or, right-click the message, select Categorize from the contextual menu, and select a color category. Or, select the message, click the Categorize button in the Tags group of the Home tab on the Ribbon, and select a flag.
- To Recall a Message: Open the Sent Items folder. Double-click the message, click the Actions button in the Move group of the Message tab on the Ribbon, and select Recall This Message. Choose to delete the message or replace the message with a new one in the dialog box and click OK. You can only recall a message if you are using MS Exchange Server and the recipient has not opened it.
- To Resend a Message: Open the Sent Items folder. Double-click the message, click the Actions button in the Move group of the Message tab on the Ribbon, and select Resend This Message. Edit the message and recipients as necessary and click Send.

#### Calendar

- To Open the Calendar: Click the Calendar button in the Navigation Pane.
- To Change Views: Click a view option in the Arrange group on the Home tab, or click the View tab and select an option there.
- To View a Specific Date: Click the date in the Date Navigator, or click and drag to view a set of consecutive dates.
- To Schedule an Appointment: Click the New Appointment button in the New group on the Home tab or press Ctrl + N.
- To Schedule a Recurring Appointment: Click the New Items button in the New group on the Ribbon, and select More Items Recurring Appointment.
- **To Schedule a Meeting:** Click the **New Meeting** button in the New group on the Ribbon. Add recipients and meeting details and click **Send**.
- To Schedule an All Day Event: Click the New Items button in the New group on the Ribbon and select All Day Event.
- To Reschedule an Item: Click and drag the item to a new date and/or time on the Calendar. Or, double-click the item to open it, make your changes, and click the Save & Close button in the Actions group on the Ribbon.
- To Edit an Item: Click the item to view the Calendar Tools contextual tab. Or, double-click the item, make your changes, and click the Save & Close button in the Actions group on the Ribbon.
- To Delete an Item: Select the item and press Delete. Or, select the item and click the Delete button in the Actions group of the Appointment tab on the Ribbon.
- To Search the Calendar: Click in the Search box in the upper right corner, or press Ctrl + E. Type search keywords and press Enter.

- To Create a Contact Group: Click the New Items button in the New group on the Ribbon and select More Items Contact Group. Click the Add Members button in the Members group on the Ribbon, select a name in the list, click the Members button, and repeat for each name to be added. Click OK, then click Save & Close in the Actions group of the Contact Group tab.
- To Create a Signature: In the message window, click the Signature button in the Include group of the Message tab on the Ribbon, select Signatures, and create the new signature.
- To Change a Message's Options: In the message window, click the Options tab on the Ribbon and click the More Options is dialog box Launcher. Here you can specify: if the message is important or sensitive; if you want to add voting buttons to the message; where replies should be sent to; if you want a read receipt; and if you want to encrypt the message or delay its delivery.
- To Move a Message to a Different Folder: Select the item, click the Move button in the Move group of the Home tab of the Ribbon, and select the destination folder. Or, click and drag the item to a different folder in the Navigation Pane.
- To Turn On the Out of Office Assistant: Click the File tab, select Info and click the Automatic Replies button.
- To Save a Message as a Draft: Click the Save button on the Quick Access Toolbar in the message window. The message appears in the Drafts folder.
- To Create a New Rule: Click the Rules button in the Move group of the Home tab on the Ribbon and select Create Rule.
- To Manage Rules: Click the Rules button in the Move group of the Home tab on the Ribbon and select Manage Rules and Alerts.

#### Contacts

- To Open Contacts: Click the Contacts button in the Navigation Pane.
- To Change Views: Click a view option in the Current View group on the Home tab, or click the View tab and select an option there.
- To Create a New Contact: Click the New Contact button in the New group on the Home tab or press Ctrl + N.
- To Create a New Contact Group: Click the New Contact Group button in the New group of the Home tab on the Ribbon. Click the Add Members button in the Members group on the Ribbon, select a name in the list, click the Members button and repeat for each name to be added. Click OK, then click Save & Close in the Actions group of the Contact Group tab.
- To Edit a Contact: Double-click the contact and make your changes.
- To Find a Contact: Type your search text in the Search Contacts field or press Ctrl + E. Or, click the Find a Contact field in the Find group on the Home tab, enter your search text and press Enter.
- To Delete a Contact: Select the contact and press Delete.

#### **Tasks and To-Do Items**

- To Open Tasks/To-Do List: Click the Tasks button in the Navigation Pane and select To-Do List or Tasks in the Navigation Pane.
- To Create a New Task/To-Do Item: Click the New Task button in the New group on the Home tab or press Ctrl + N.
- To Complete a Task: Click the Mark Complete button in the Manage Task group on the Ribbon, or click the task's check box in Simple List view.
- To Delete a Task: Select the task and press the Delete key. Or, click the Delete button in the Delete group of the Home tab.

Custom ©uide

#### Learn by doing, not watching. www.customguide.com

© 2014 CustomGuide

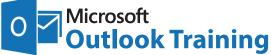

# Learn by doing, not watching.

Try Interactive Training

## **Free Outlook Course!**

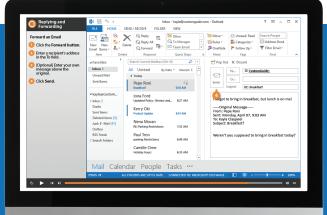

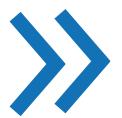

Visit outlook.customguide.com

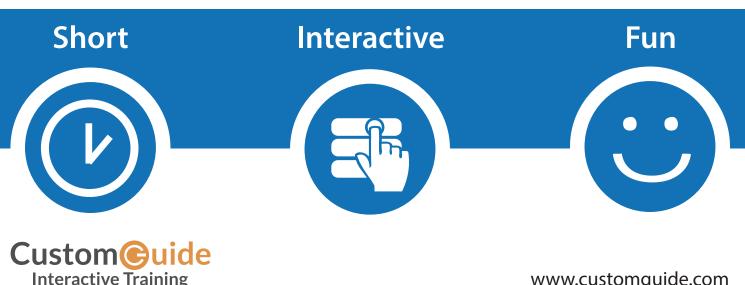

www.customguide.com